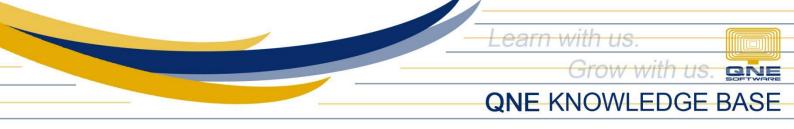

# How to Add, Edit and Delete Purchaser

#### Overview:

*Purchasers* is a form where you can maintain Company's Purchasers, a person whose job it is to purchase goods and services for the company. This function is useful for generating various reported related to Accounts Payable.

#### Procedure:

#### How to Add Purchaser

1. In Navigation pane, go to Account Payable > Purchasers

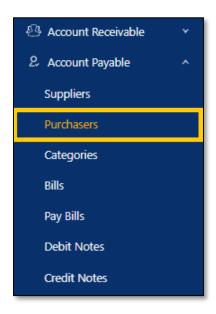

2. In Purchasers list view , click Add

| Purc | hasers  |                    |        |          | Add Delete Reload            |
|------|---------|--------------------|--------|----------|------------------------------|
|      | Code    | Name               | Gender | Mobile   | Default                      |
|      | MJ-1    | MJ                 | Female |          |                              |
|      | JANE    | JANE WONG LAI FENG | Female | 94657442 |                              |
|      | DESMOND | DESMOND LAW        | Male   |          |                              |
|      | Carlo   | Carlo              | Male   |          | Default                      |
|      | ALVIN-1 | ALVIN LEE KOK WAH  | Male   | 99886846 |                              |
|      |         |                    |        |          | 1 - 5 of 5 < 1 > 10 / page > |

Unit 806 Pearl of the Orient Tower, 1240 Roxas Blvd., Ermita Manila, 1000 Philippines Tel. No.: +63 2 567-4248, +63 2 567-4253 Fax No.: +63 2 567-4250 Website: <u>www.qne.com.ph</u> Facebook: <u>https://www.facebook.com/QnEPH</u> Follow our Twitter and Instagram account: @qnesoftwareph

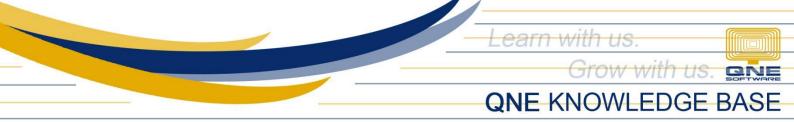

- 3. Supply the fields with data;
  - **Purchaser #:** This is a compulsory field with maximum of 20 alphanumeric length
  - Name: This is a compulsory field which you need to indicate the name of the Purchaser
  - Active: This is a function to set if a Purchaser is still used. If a Purchaser will not be used anymore, disable the toggle to make as Inactive.
  - **Default** (Optional)
  - Gender (Optional)
  - Mobile (Optional)
  - Email Address (Optional)
  - Salary (Optional)
  - Manager (Optional)
  - **Default Team** (Optional)
  - Date Joined and Left (Optional)
  - Remarks (Optional)

| Purchaser Details |              | [                       | Cancel 🖉 Save         | Save & New | ×  |
|-------------------|--------------|-------------------------|-----------------------|------------|----|
| * Purchaser #     | * Name       |                         | Active                | Default    |    |
| Gender<br>Male    | Mobile       | Email Address           | Salary                |            |    |
| Manager           | Default Team | Date Joined Select date | Date Left Select date |            | ÷  |
| Remark            |              |                         |                       |            | 11 |

4. Once done, click Save or Save & Close

| Purchaser Details |                |               | Cancel 🖉 Save | Save & New V |
|-------------------|----------------|---------------|---------------|--------------|
| * Purchaser #     | * Name         |               | Active        | Defaul Save  |
| MART              | MARY DELA CRUZ |               |               |              |
| Gender Female     | Mobile         | Email Address | Salary        |              |
| Manager           | Default Team   | Date Joined   | Date Left     |              |
|                   |                | 07/14/2023    | Select date   | Ë            |
| Remark            |                |               |               |              |
| Procurement Team  |                |               |               |              |
|                   |                |               |               |              |

Unit 806 Pearl of the Orient Tower, 1240 Roxas Blvd., Ermita Manila, 1000 Philippines Tel. No.: +63 2 567-4248, +63 2 567-4253 Fax No.: +63 2 567-4250 Website: <u>www.qne.com.ph</u> Facebook: <u>https://www.facebook.com/QnEPH</u> Follow our Twitter and Instagram account: @qnesoftwareph

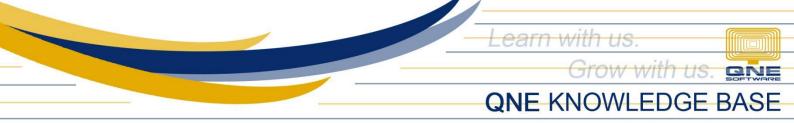

## How to Edit Purchaser

1. In Purchasers List View, click *Code* to open.

| Purc | hasers  | Add Delete Reload  |        |          |                              |
|------|---------|--------------------|--------|----------|------------------------------|
|      | Code    | Name               | Gender | Mobile   | Default                      |
|      | MJ-1    | MJ                 | Female |          |                              |
|      | MART    | MARY DELA CRUZ     | Female |          |                              |
|      | JANE    | JANE WONG LAI FENG | Female | 94657442 |                              |
|      | DESMOND | DESMOND LAW        | Male   |          |                              |
|      | Carlo   | Carlo              | Male   |          | Default                      |
|      | ALVIN-1 | ALVIN LEE KOK WAH  | Male   | 99886846 |                              |
|      |         |                    |        |          | 1 - 6 of 6 < 1 > 10 / page ∨ |

2. Apply necessary changes. Once done, click Save or Save & Close.

| Purchaser Detai       | ls                      |               | Cancel 🖉 Save | Save & New   |
|-----------------------|-------------------------|---------------|---------------|--------------|
| * Purchaser #<br>MARY | Name     MARY DELA CRUZ |               | Active De     | Save & Close |
| Gender                | Mobile                  | Email Address | Salary        |              |
| Female                | v                       |               |               |              |
| Manager               | Default Team            | Date Joined   | Date Left     |              |
|                       |                         | 07/14/2023    | 🛱 Select date | ä            |
|                       |                         | 07/14/2023    | 🛱 Select date | Ë            |
| Remark                |                         |               |               |              |
| Procurement Team      |                         |               |               |              |
|                       |                         |               |               | 1            |

# How to Delete Purchasers

1. In Purchasers List View, tick existing purchaser then click Delete

| • | Code    | Name               | Gender | Mobile   | Default                    |
|---|---------|--------------------|--------|----------|----------------------------|
| ✓ | MJ-1    | MJ                 | Female |          |                            |
|   | MARY    | MARY DELA CRUZ     | Female |          |                            |
|   | JANE    | JANE WONG LAI FENG | Female | 94657442 |                            |
|   | DESMOND | DESMOND LAW        | Male   |          |                            |
|   | Carlo   | Carlo              | Male   |          | Default                    |
|   | ALVIN-1 | ALVIN LEE KOK WAH  | Male   | 99886846 |                            |
|   |         |                    |        |          | 1 - 6 of 6 < 1 > 10 / page |

Unit 806 Pearl of the Orient Tower, 1240 Roxas Blvd., Ermita Manila, 1000 Philippines Tel. No.: +63 2 567-4248, +63 2 567-4253 Fax No.: +63 2 567-4250 Website: <u>www.qne.com.ph</u> Facebook: <u>https://www.facebook.com/QnEPH</u> Follow our Twitter and Instagram account: @qnesoftwareph

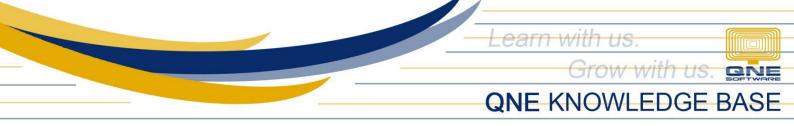

2. When the confirmation message prompted, click Confirm Delete

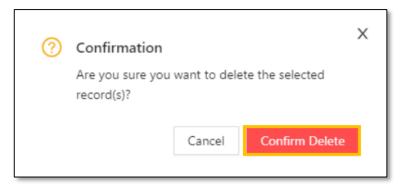

## Application:

Purchaser is now available for selection in Supplier Maintenance and Transaction forms.

| Supplier Details Cancel 🖉 Save & New                                  |                     |                                                                       |            |  |  |
|-----------------------------------------------------------------------|---------------------|-----------------------------------------------------------------------|------------|--|--|
| ACTIVE                                                                |                     |                                                                       | 301-1001-1 |  |  |
| * Supplier Name                                                       |                     | Purchaser                                                             | Category   |  |  |
| 123123123<br>* Control Acc.<br>301-0000 - ACCOUNTS PAYABLE - TRADE \V | * Currency<br>PHP V | ALVIN-1 : ALVIN LEE KOK WAH<br>Carlo : Carlo<br>DESMOND : DESMOND LAW | Area 🗸 🗸   |  |  |
| TIN No.<br>031-883-198 0000                                           | Business Nature     | JANE : JANE WONG LAI FENG                                             | ACTIVE V   |  |  |
| BIR Info BIRINFO-(n5)00001                                            | Deferred VAT        |                                                                       |            |  |  |

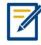

For further concerns regarding this matter, please contact support to assist you or create ticket thru this link <u>https://support.qne.com.ph</u>